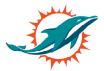

# Step 1:

At your assigned date and time, click the relocation link your email **(am.ticketmaster.com/dolphins)** and log in using your email address and password. If you have forgotten your password, click forgot password and you will receive a new password to your email.

| (i) Important Account Upo    | ate                                                                                               |
|------------------------------|---------------------------------------------------------------------------------------------------|
|                              | ne email and password for both<br>a ticket account and your                                       |
|                              | et holder? Use your existing email<br>our password if prompted.                                   |
| New here? Use your Tick      | etmaster email and password.                                                                      |
| Learn More                   |                                                                                                   |
| e to the Email Address       |                                                                                                   |
|                              |                                                                                                   |
| Password                     |                                                                                                   |
| uge                          | SHOV                                                                                              |
| SSI                          | Forgot Passwo                                                                                     |
|                              | e to the <b>Terms of Use</b> and understand th<br>n both the Ticketmaster <b>Privacy Policy</b> a |
|                              |                                                                                                   |
| New to Ticketmaster? Sign Up |                                                                                                   |

# Step 2:

Upon log in, please select relocate now if you are looking to relocate only or relocate and add on seats.

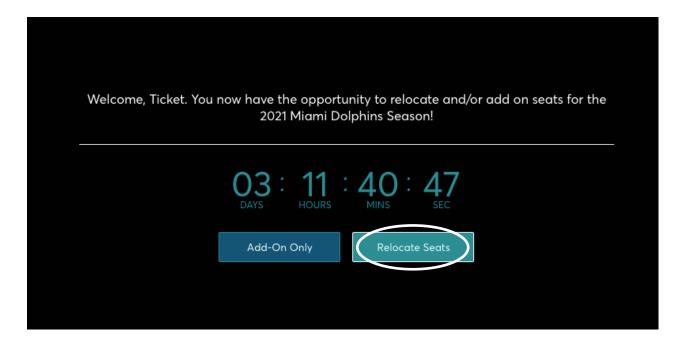

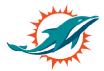

# Step 3:

By selecting relocate now, you will see your current seat location. Select the seat location you would like to relocate and click next in the top right corner.

| Ż | Home                                                                                                    |                                            |                  | Miami Dolphins ~<br>Ticket Operations | Å |
|---|----------------------------------------------------------------------------------------------------|--------------------------------------------|------------------|---------------------------------------|---|
|   | Select the seat block(s) that you would<br>The seat blocks on your account that you are eligible to relocate o<br>like to relocate, click Next. During this process, you can also add a | are listed below. Once you select the seat |                  | Next >                                |   |
|   | 2021 Dolphins Membership (2 pre/8 regular                                                                                                    | r season)                                  |                  |                                       |   |
|   | Section 130, Row 32 , Seat 4-5<br>Renewal Membership                                                                                                    | \$990.00 x 2 Seats                         | \$1,980.00       | Select Seats                          |   |
|   |                                                                                                    |                                            | Upgrade until Th | u • Feb 04, 2021 • 11:59 PM           |   |

# Step 4:

You will now be taken to the virtual venue where you will see an aerial view of the stadium. To navigate different aerial views of the stadium, use the navigator tab on the left of your screen.

Seating sections with availability will have a green dot indicating availability. Select one of these sections and you will see available rows and seats in green.

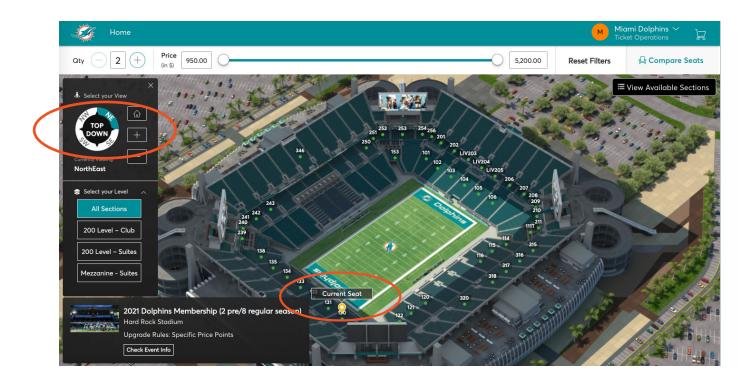

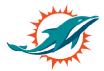

# Step 5:

You must indicate the quantity of seats you are looking to select. Please use the plus and minus button to increase the number of seats you would like to select. This button is located at the top left above the navigator.

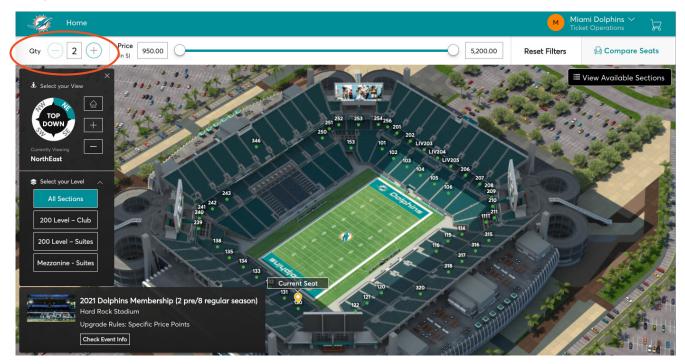

# Step 6:

Select the seats in green you would like to add on, click add to cart. Seats will now be moved to your cart located in the checkout tab at the top right. You will have 5 minutes on each screen, please be aware seats are not secure in your account until you select checkout.

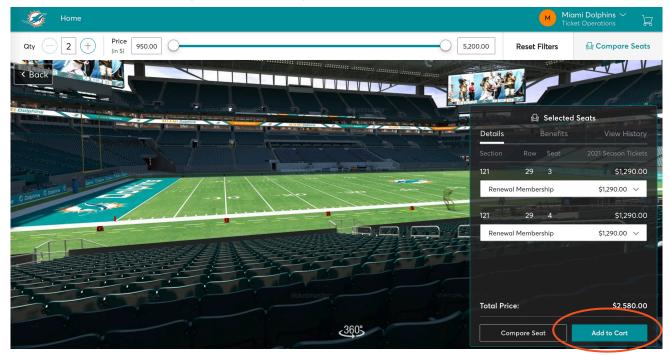

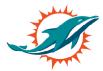

# Step 7:

To proceed to checkout, please view your cart and click continue.

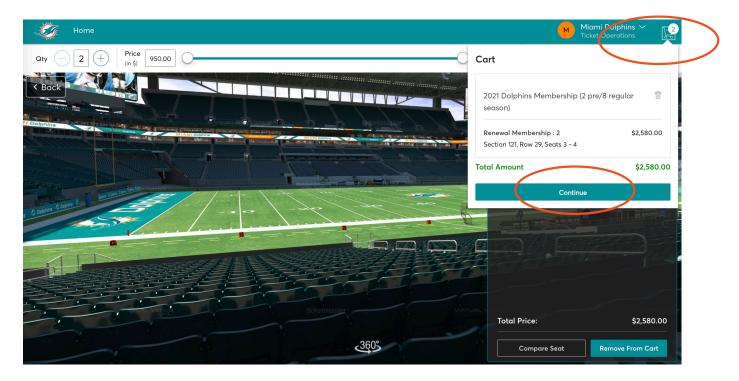

# Step 8:

In the cart, review the new seat information pertaining to your seat selection including section, row, seat, price and the total for your location. After review select checkout, once you select checkout you will not be able to go back to the virtual venue.

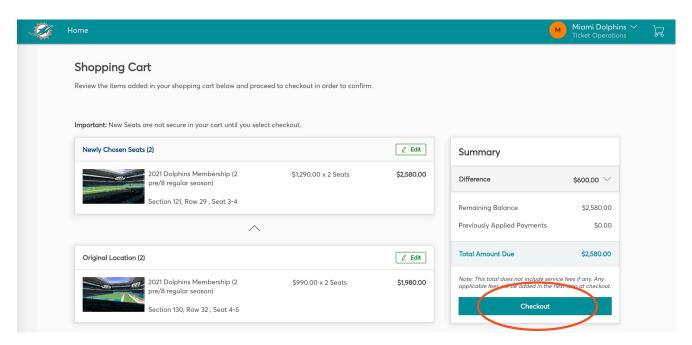

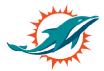

#### Step 9:

Please select delivery method of mobile entry and click continue. To complete the relocation process select the payment option. You can either pay in full or the monthly dues payment plan.

| Complete the checkout steps and submit your payment                                                                                                    | num 38c                                                              | release the reserved<br>not purchased withine. |
|----------------------------------------------------------------------------------------------------|----------------------------------------------------------------------|------------------------------------------------|
| Below are the steps you will need to complete in order to submit your payment. On the<br>right rail, your summary will automatically update based on the options you select under<br>each step. Once you complete each step, click "Submit". |                                                                      |                                                |
|                                                                                                    | Cart items (1)                                                       | ^                                              |
| 1 Delivery & Shipping<br>Select Delivery Method                                                                                                    | pre/8 regular season)<br>Section 121, Row 29, Seat 3-4<br>\$2,580.00 |                                                |
| Select Delivery Method<br>Mobile Entry (Free)                                                                                                    | Total Value                                                          | \$2,580.00                                     |
| 2) Payments                                                                                                    | Order Summary                                                        | ^                                              |
| 2 Payments                                                                                                    | Ticket Subtotal                                                      | \$2,411.20                                     |
|                                                                                                    | Taxes (i)                                                            | \$168.80                                       |

Enter your credit card information, check the box to accept the terms and condition. Submit order for your February payment and you are done.

| Home                                                                                                    |                                                                                                    | M M                                                       |
|----------------------------------------------------------------------------------------------------|----------------------------------------------------------------------------------------------------|-----------------------------------------------------------|
| Complete the checkout steps and your payment                                                                                                    |                                                                                                    | II release the reserved<br>if not purchased within<br>ne. |
| Below are the steps you will need to complete in order to submit yo<br>right rail, your summary will automatically update based on the op<br>each step. Once you complete each step, click "Submit". |                                                                                                    | ^                                                         |
| Oelivery & Shipping                                                                                                    | 2021 Dolphins Membership (2<br>pre/8 regular season)<br>Section 121, Row 29, Seat 3-4<br>\$2,580.00 |                                                           |
| 2 Payments<br>Payment Online                                                                                                    | Total Value                                                                                         | \$2,580.00                                                |
| Select Payment Option Select Payment Option                                                                                                    | Order Summary                                                                                       | ^                                                         |
| PaymEd                                                                                                    | Ticket Subtotal                                                                                     | \$2,411.20                                                |
| Pay Monthly conditions                                                                                                    | Delivery                                                                                            | \$0.00                                                    |
| , , , , , , , , , , , , , , , , , , ,                                                                                                    | Taxes (i)                                                                                           | \$168.80                                                  |
|                                                                                                    | Submit Order Additional Service Charges                                                             | \$0.00                                                    |
|                                                                                                    | Total Amount Due:                                                                                   | \$2,580.00                                                |
|                                                                                                    | Payment Due Today                                                                                   | \$2,580.00                                                |